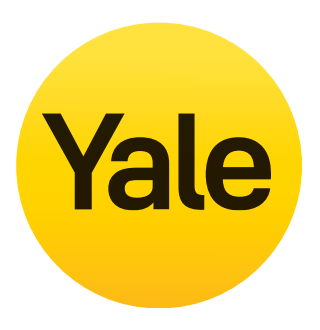

# **Kit de vidéosurveillance Mode d'emploi**

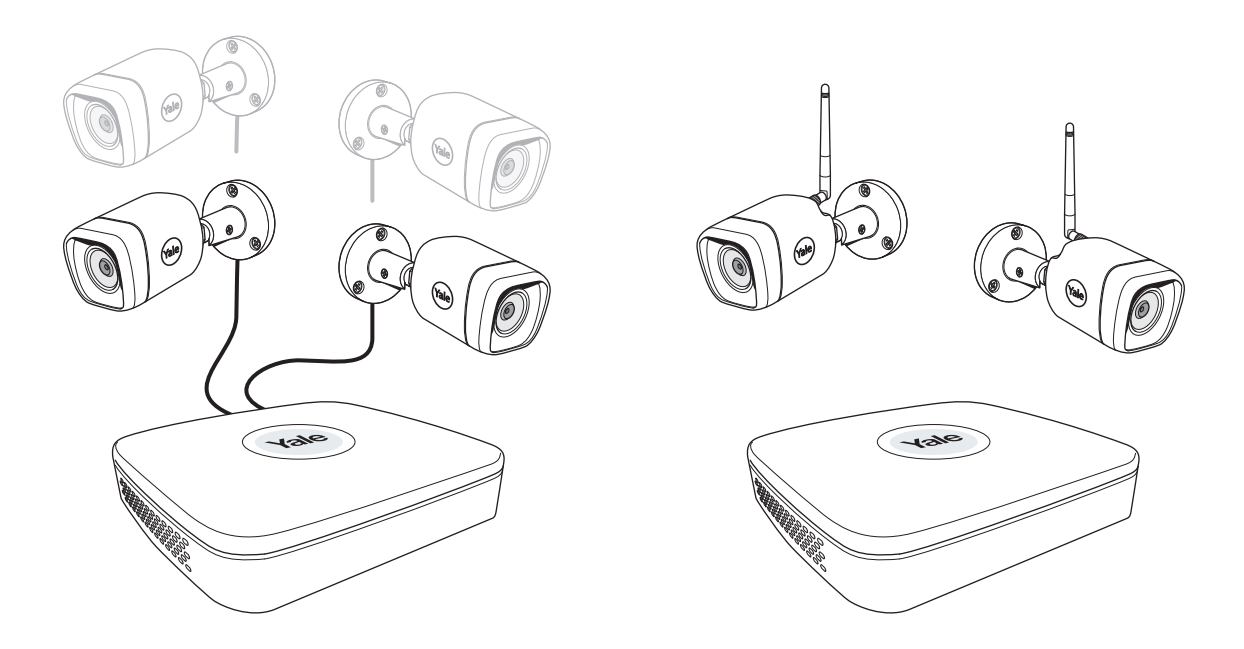

# **Avertissement !**

Ce manuel vous guide dans le paramétrage de votre système de vidéosurveillance pour une utilisation courante. Le système est basé sur une solution professionnelle et peut contenir des fonctionnalités avancées qui ne seront pas nécessaires pour un usage résidentiel. Ce manuel sera continuellement mis à jour et disponible sur www.yalehome.com/doc www.yalehome.com/manuals.

Part of ASSA ABLOY

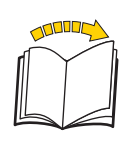

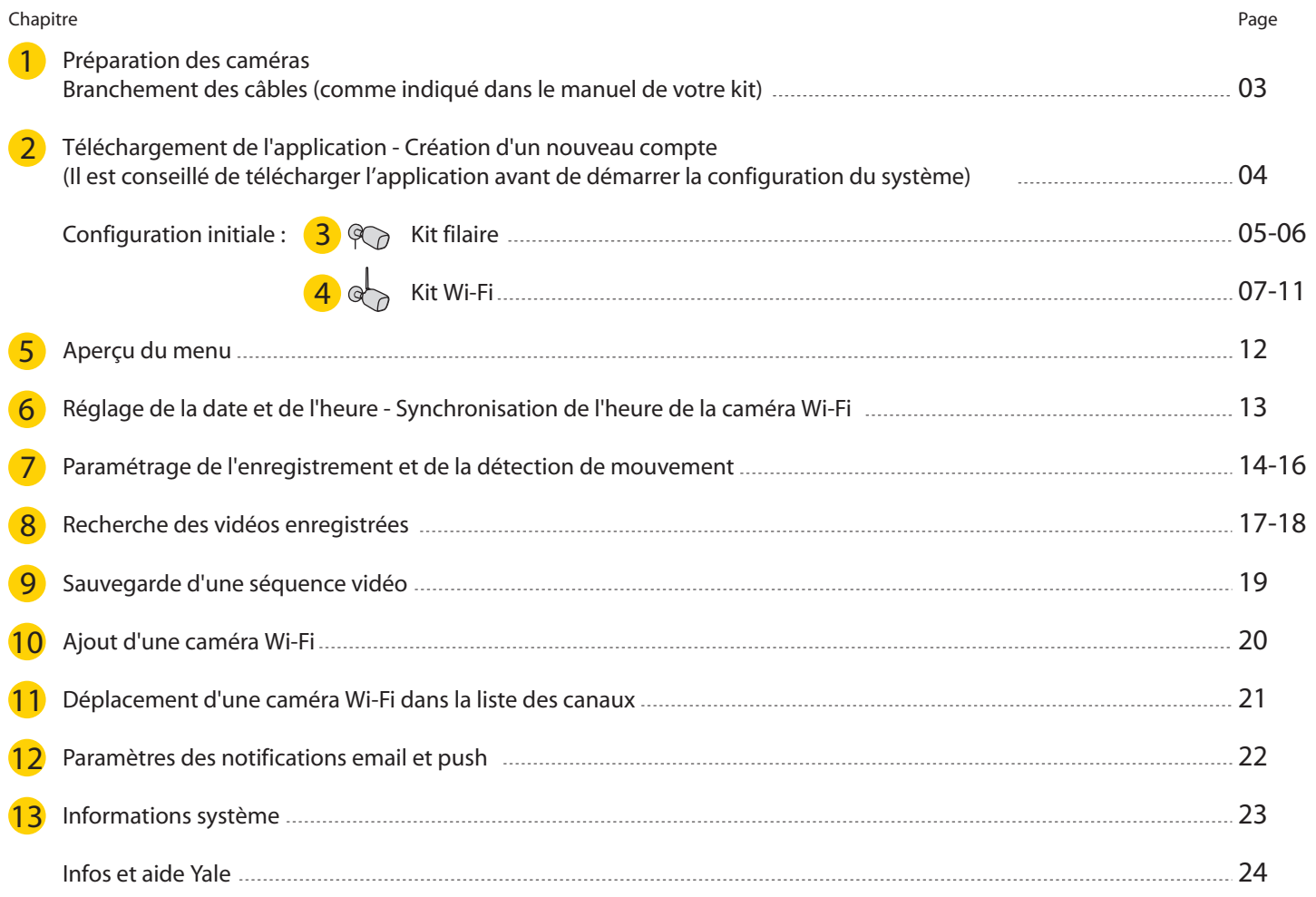

# Il est de la responsabilité de l'utilisateur de s'assurer que la mise en place d'un système de vidéosurveillance est conforme à la réglementation locale. En France, veuillez consulter la CNIL pour plus d'informations.

 $\ast$ 

#### **Préparation de l'emplacement des caméras**

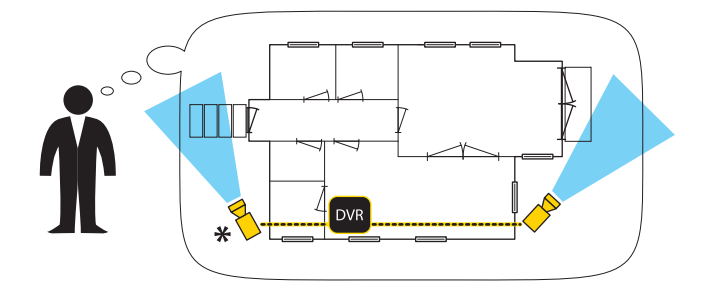

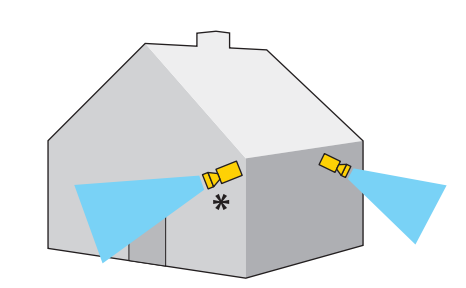

**(p.16) La détection de visage est utile pour des emplacements comme la porte d'entrée si la caméra est située à hauteur du visage ou légèrement au-dessus.**

Branchement des câbles (comme indiqué dans le manuel de votre kit)

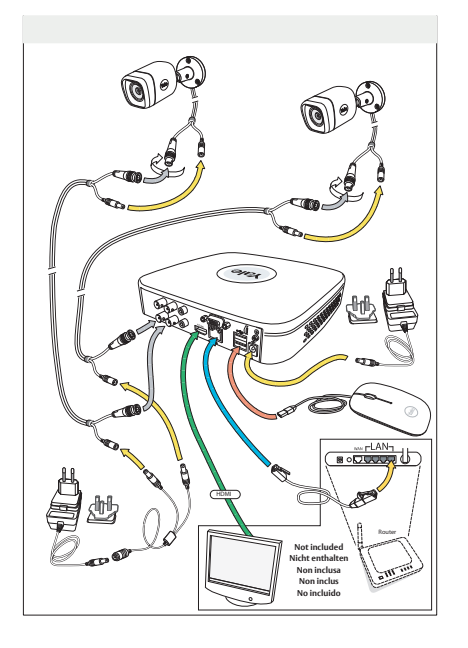

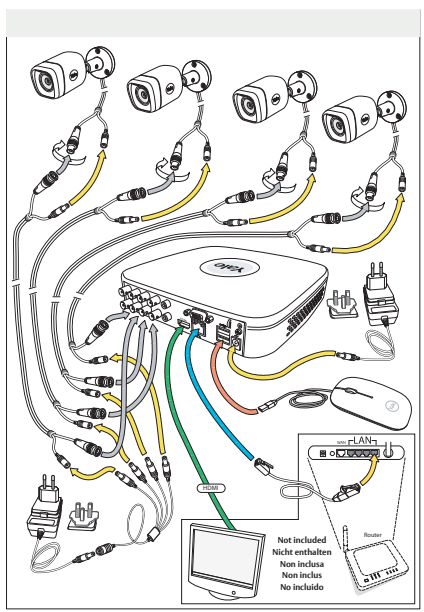

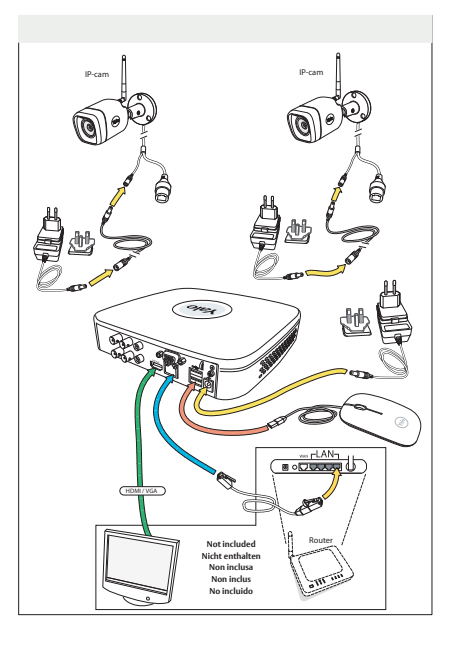

## **Téléchargementdel'applicationpourAndroidouIOS:«YaleSmartLivingVIEW»**

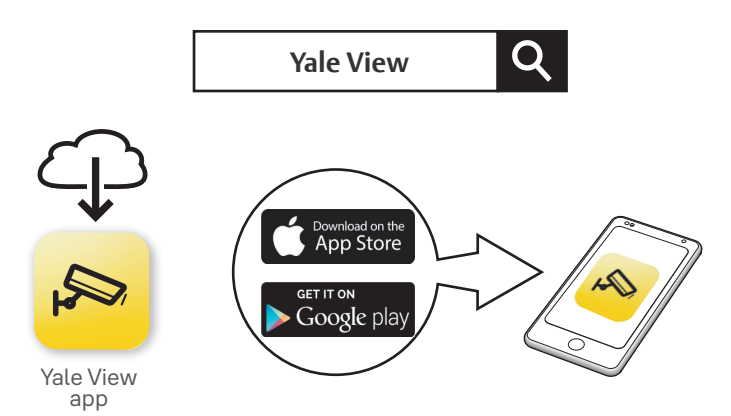

# **Création d'un nouveau compte dans l'application**

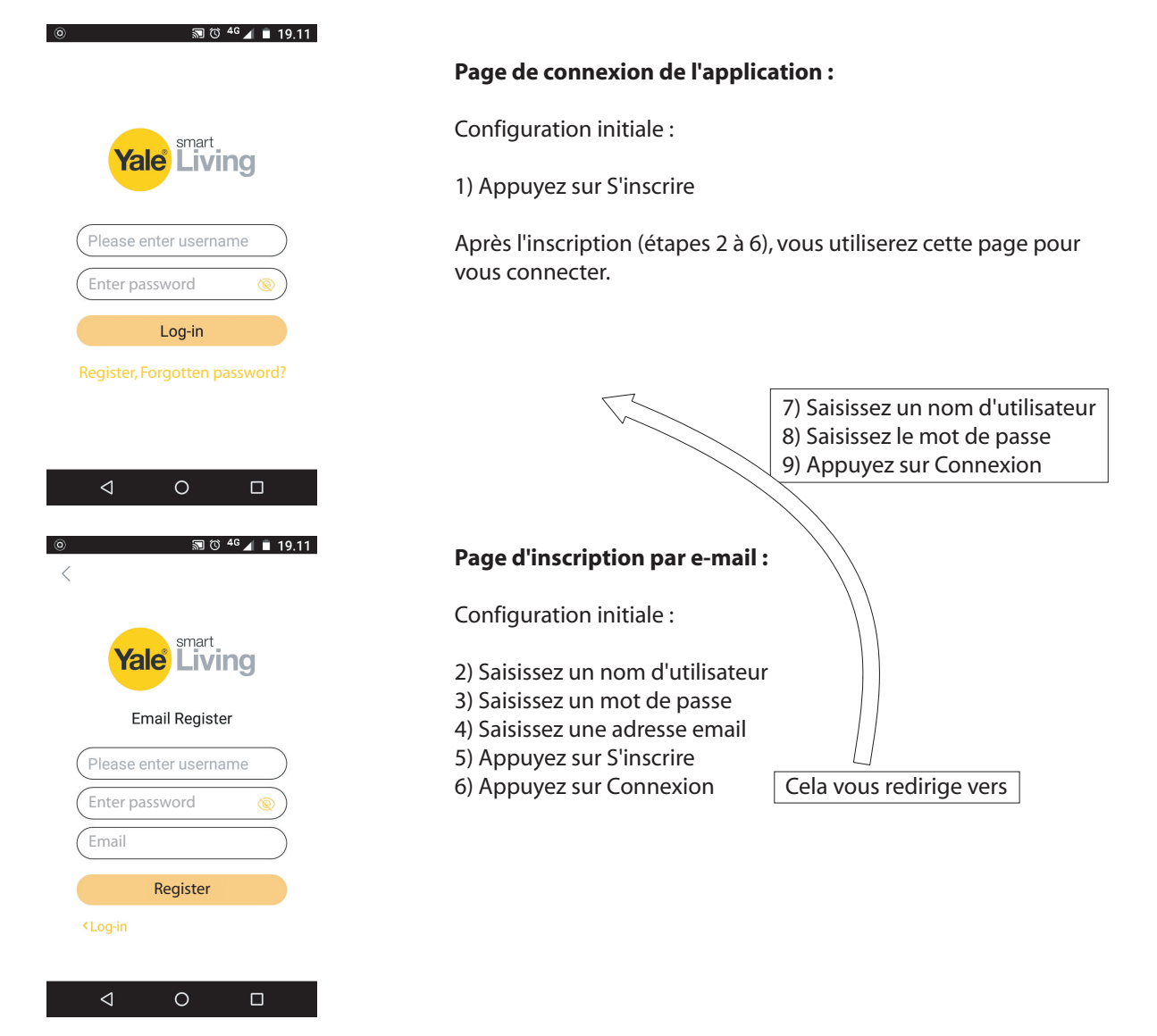

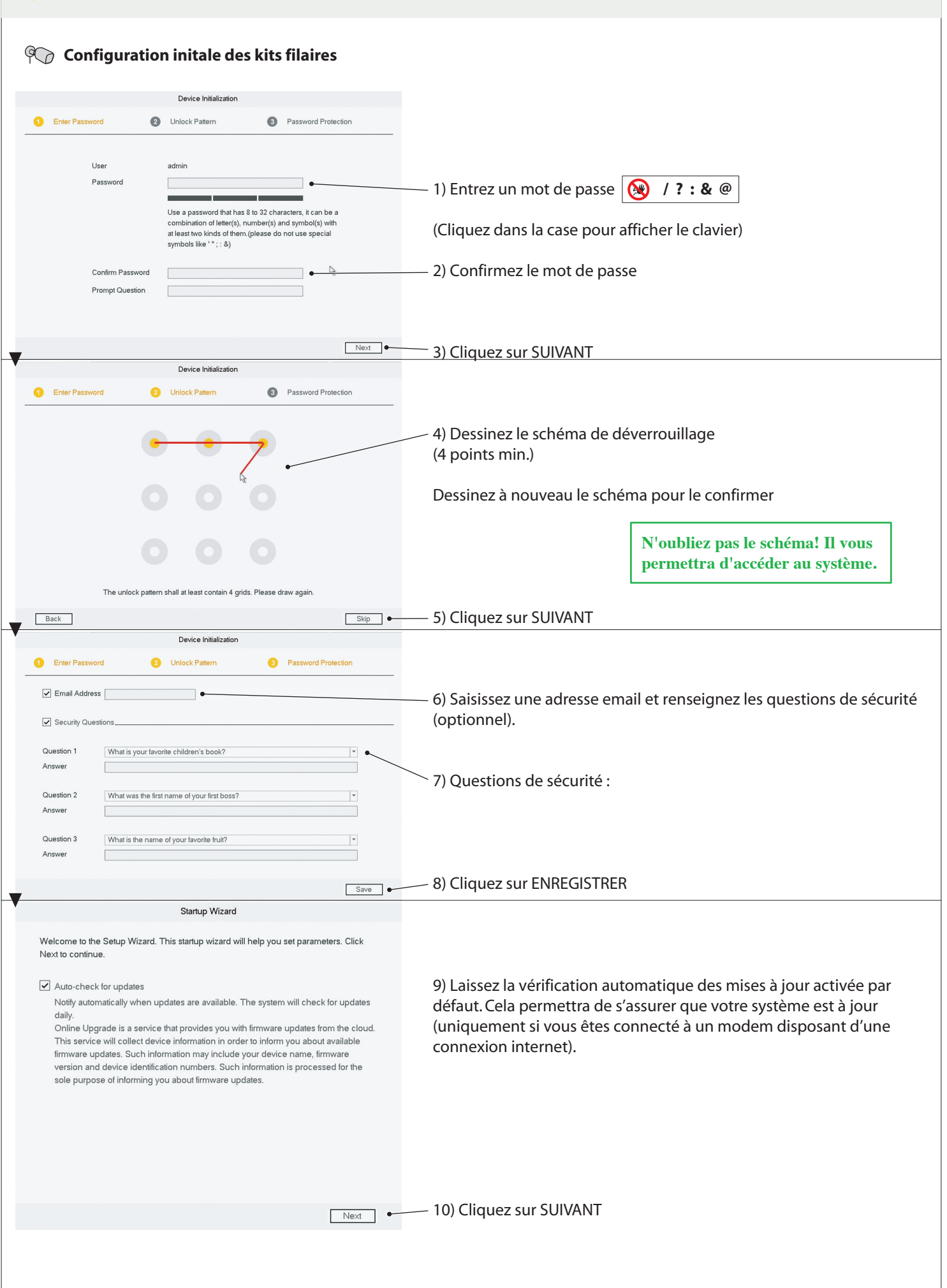

 $\overline{3}$ 

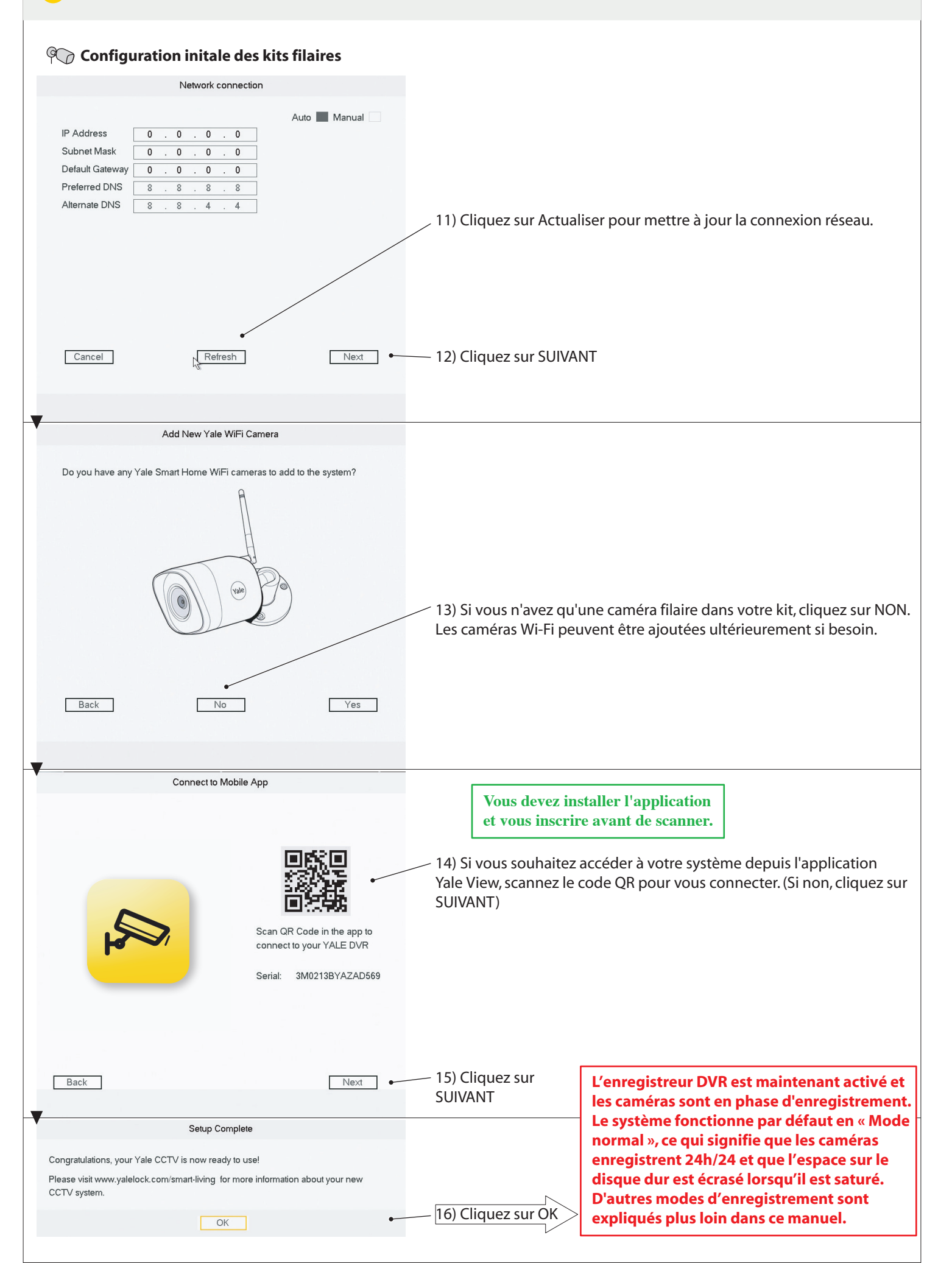

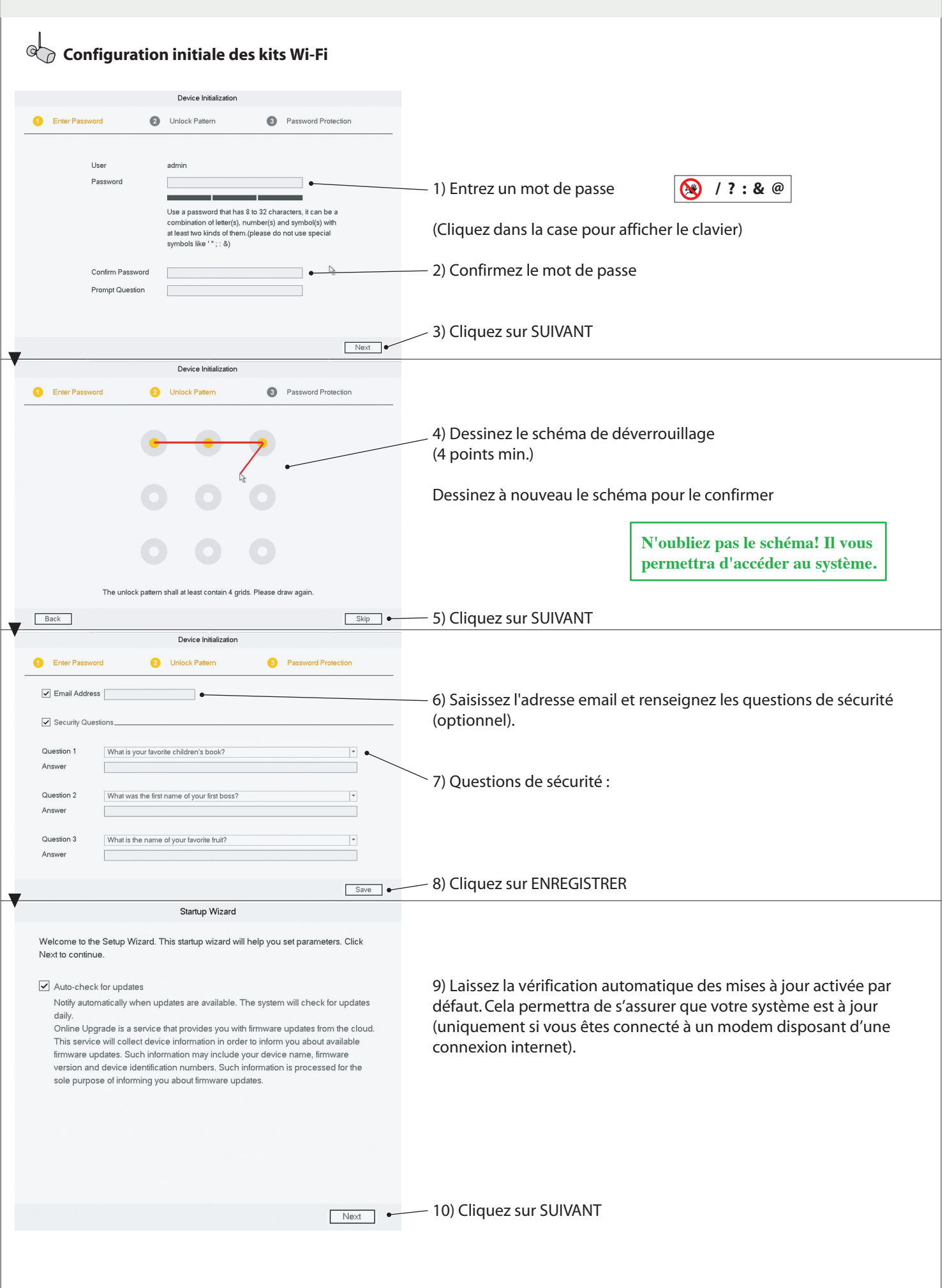

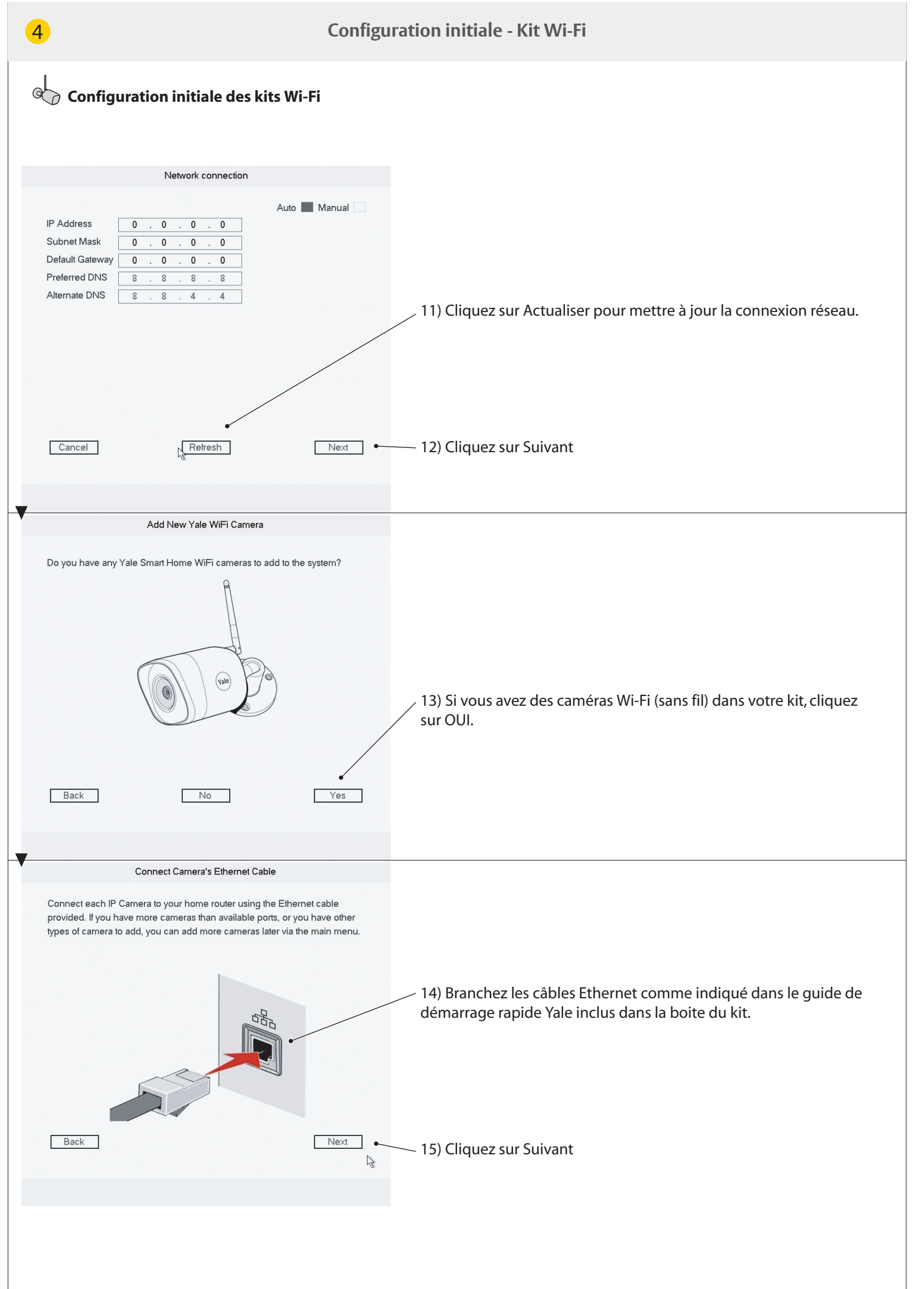

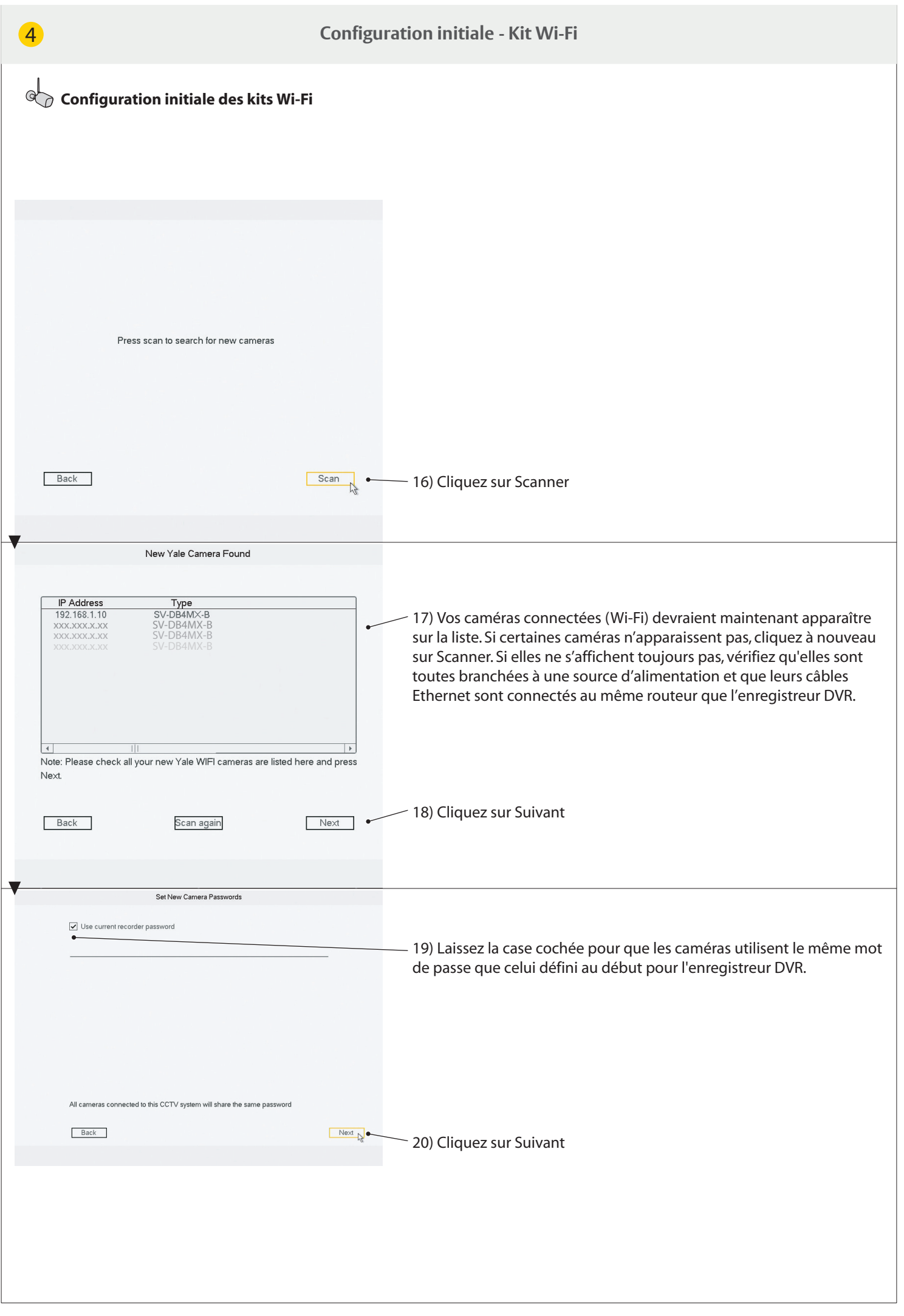

 $\overline{4}$ 

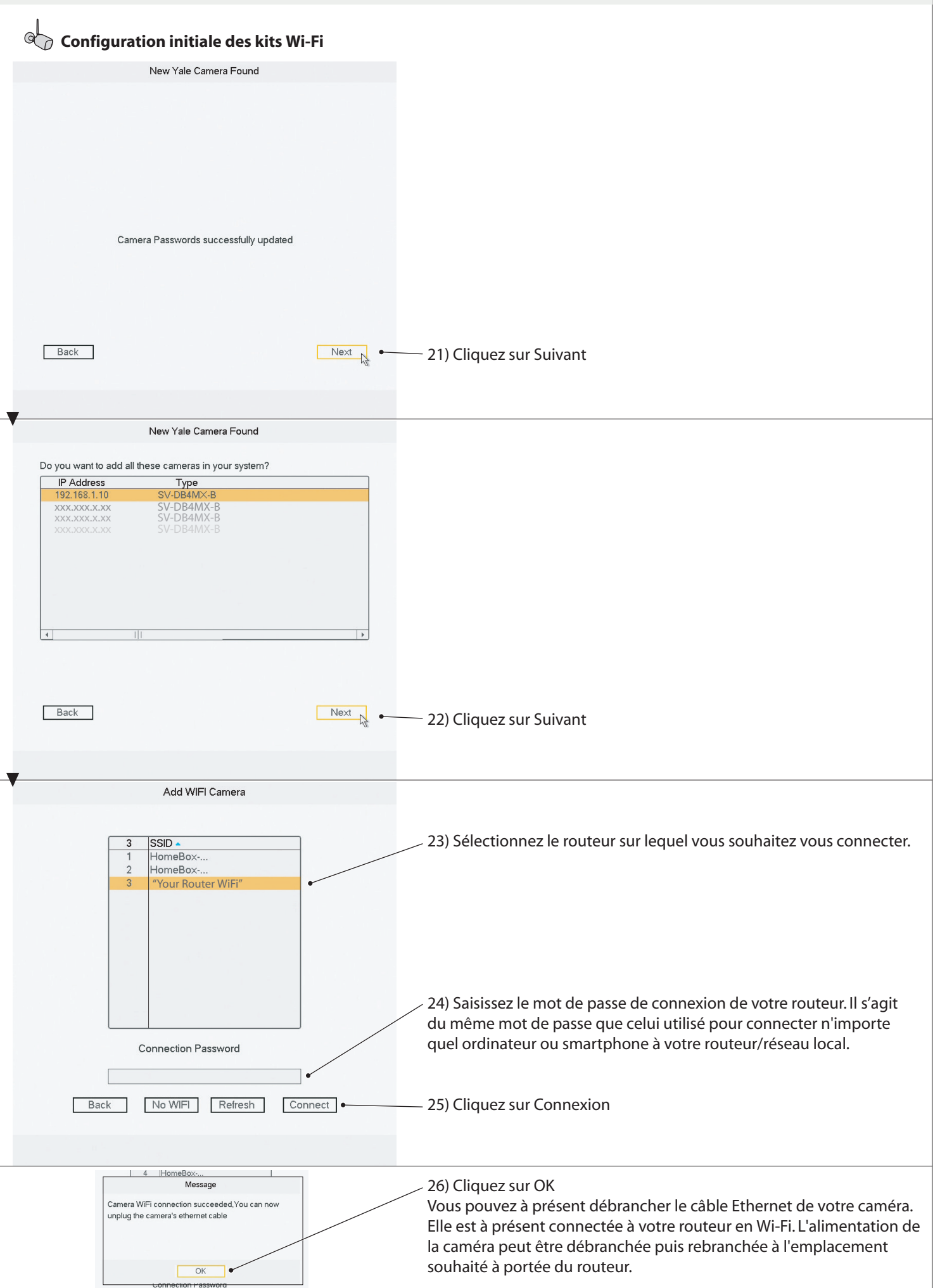

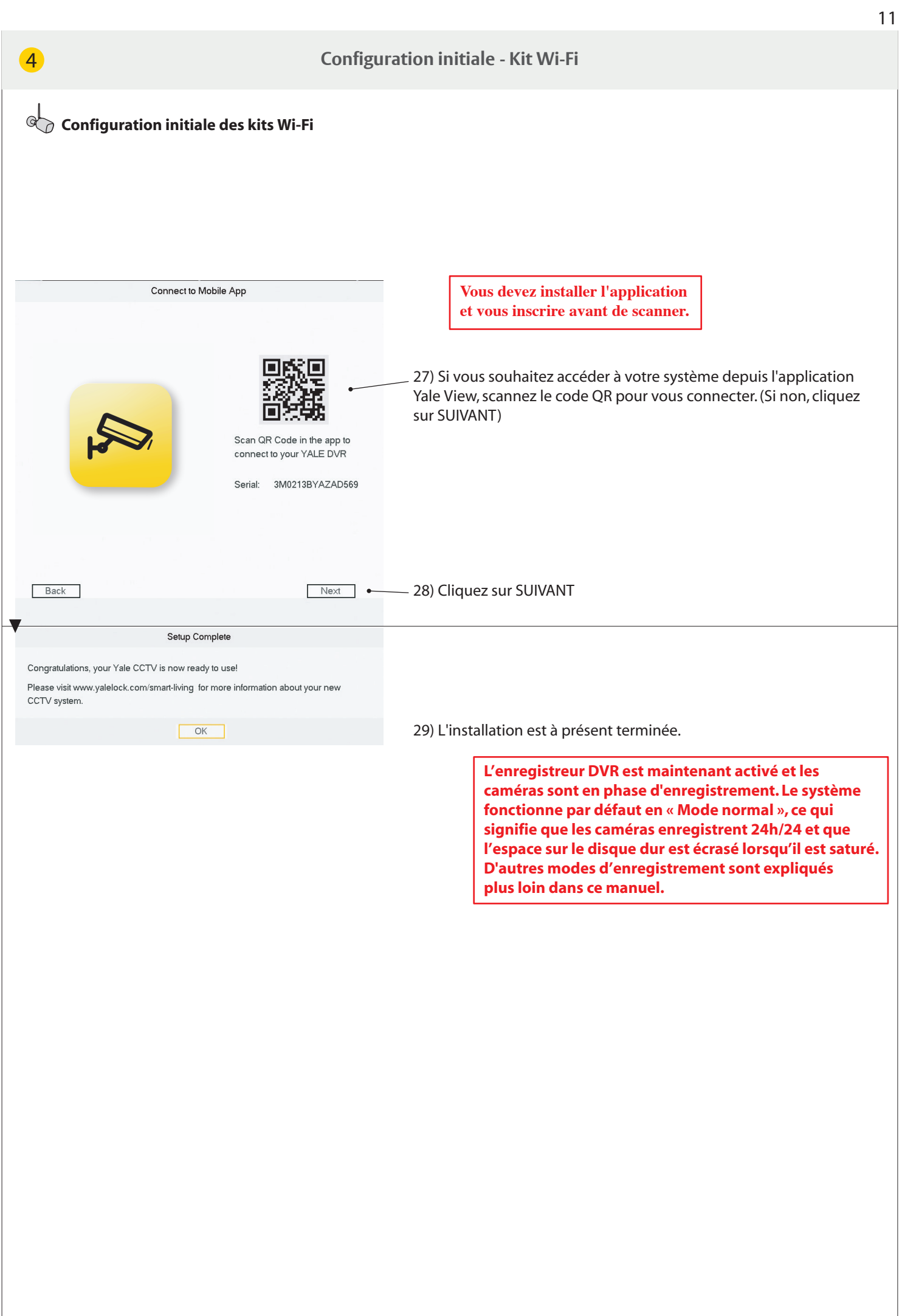

# 5 **Aperçu du menu**

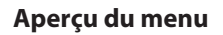

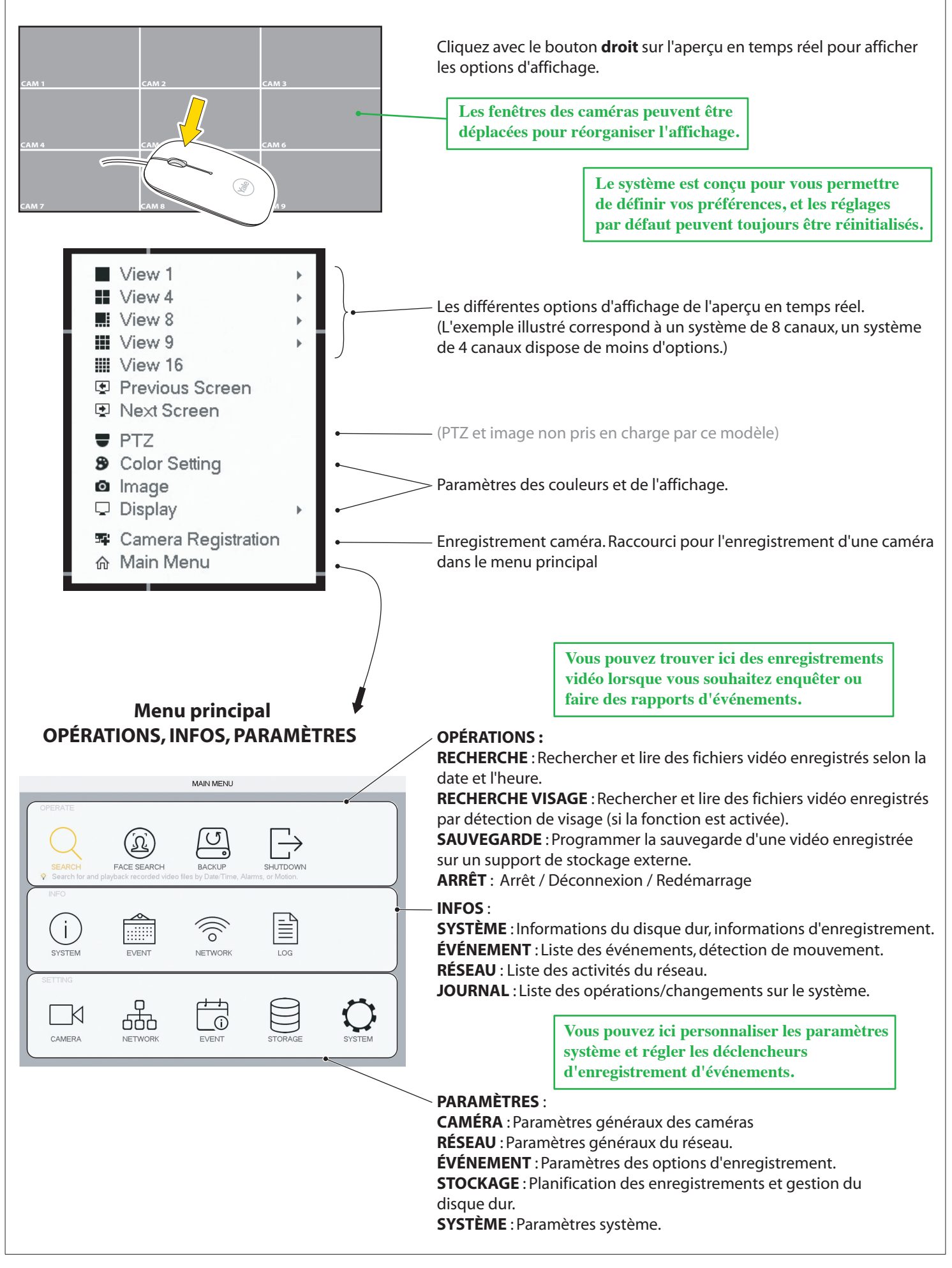

#### **Réglage de la date et de l'heure**

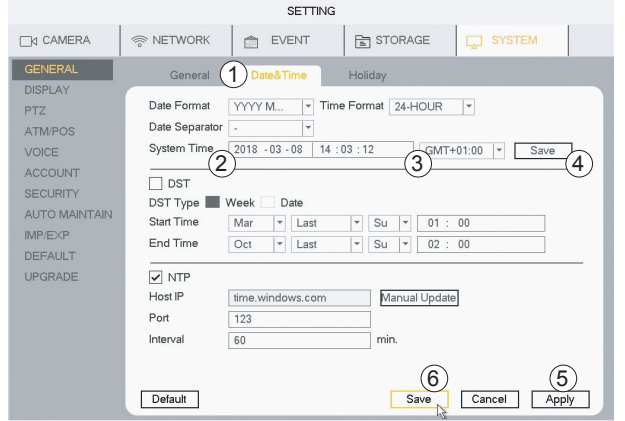

#### **Date et heure**

- 1)Allezdans**SYSTÈME**>**GÉNÉRAL**>**Date&heure**
- 2)Réglez**l'année,lemois,ladate**et**l'heure,lesminutes**
- 3) Définissez votre fuseau horaire
- 4) Cliquez sur **Enregistrer**
- 5) Cliquez sur **Appliquer**
- 6) Cliquez sur **Enregistrer**

#### Synchronisation de l'heure de la caméra Wi-Fi. À paramétrer seulement si les caméras Wi-Fi sont connectées.

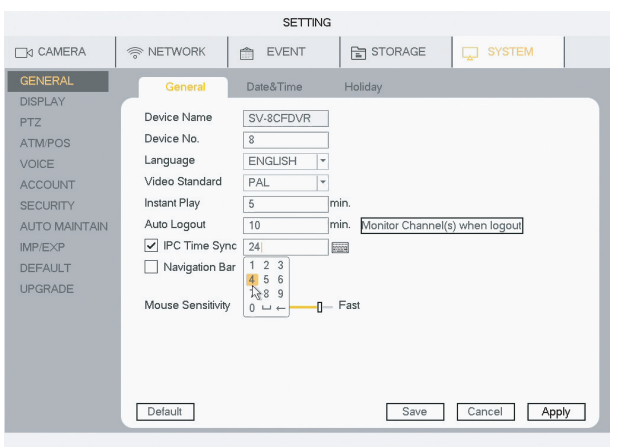

#### **L'horlogeinternedescamérasWi-Fiabesoind'êtresynchronisée fréquemmentafindegarderlamêmeheurequecelledusystème.** 1)Allezdans**SYSTÈME**>**GÉNÉRAL**

2) Dans **Sync. heure CTI**, définissez la fréquence de synchronisation de la caméra. (24 heures, recommandé)

- 3) Cliquez sur **Appliquer**
- 4) Cliquez sur **Enregistrer**

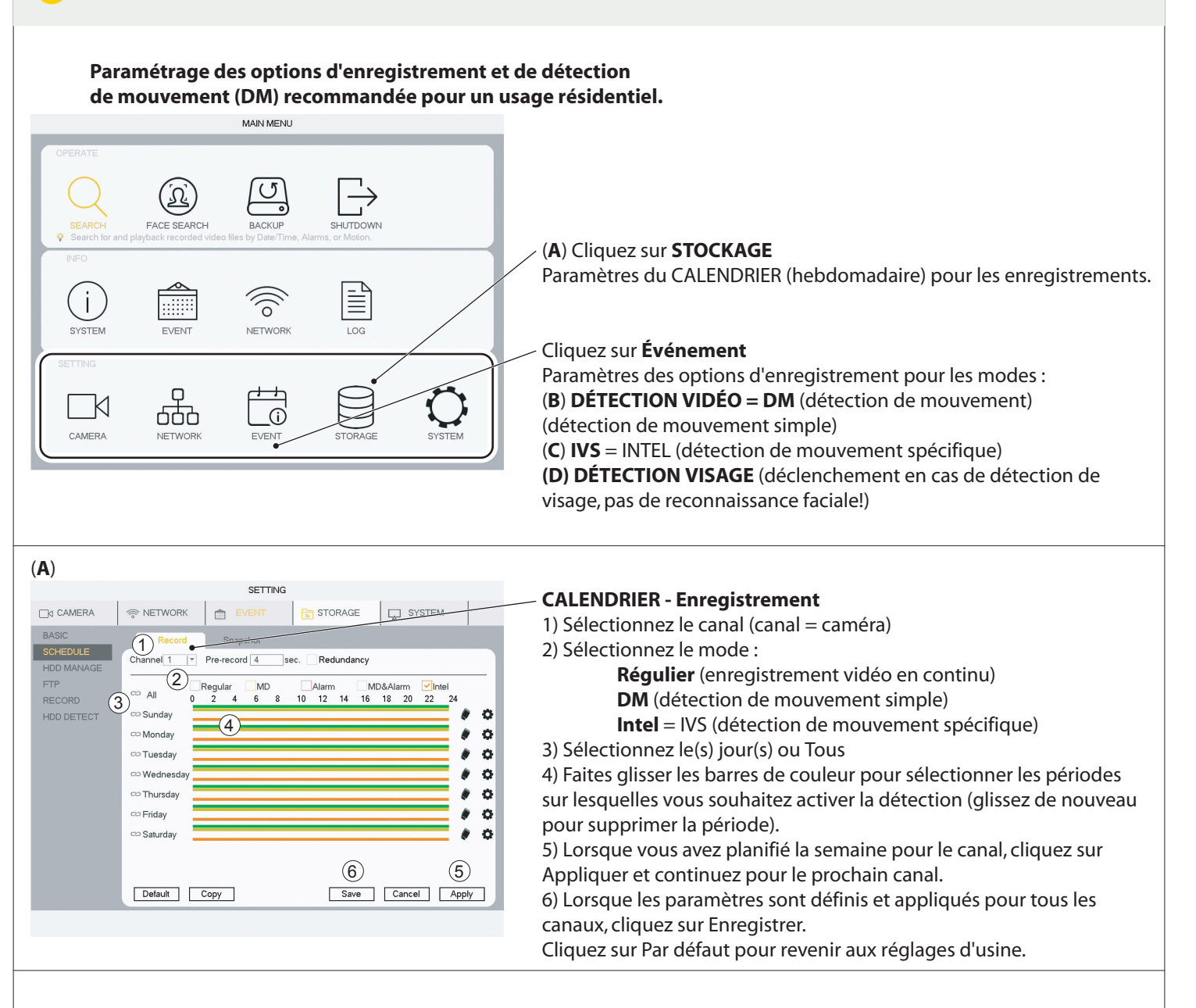

#### (B) DM (Détection de mouvement) recommandée pour un usage résidentiel

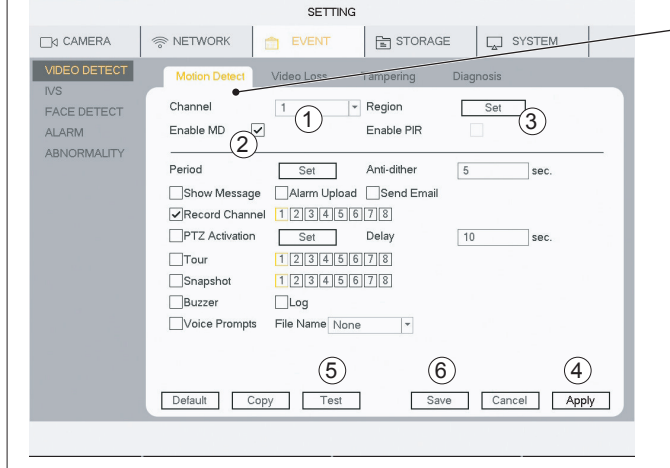

7

**Les caméras filaires et Wi-Fi prennent en charge la détection de mouvement (DM) résidentielle.**

#### **DÉTECTION VIDÉO - Détection de mouvement**

- 1) Sélectionnez le **canal** (canal = caméra)
- 2)Cochez**ActiverDM**

3) Cliquez sur **Définir** pour modifier la zone du capteur de mouvement. Par défaut, la zone est l'ensemble de la vue.

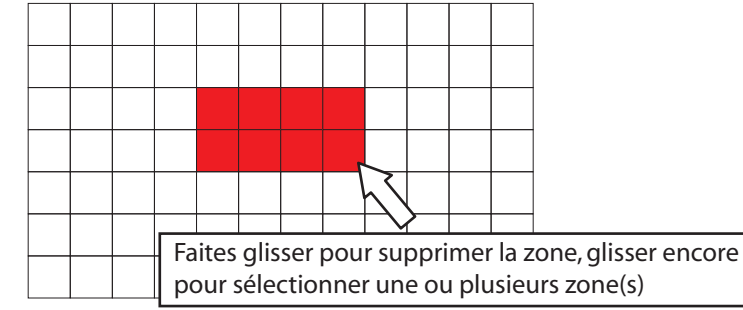

4) Cliquez sur **Appliquer** 

5) Cliquez sur Test pour vérifier que la détection de mouvement fonctionne comme prévu.

(L'avertisseur peut être activé pour tester la détection de mouvement) 6) Lorsque les paramètres sont définis et appliqués pour tous les canaux, cliquez sur **Enregistrer.** 

Cliquez sur Défaut pour revenir aux paramètres d'usine.

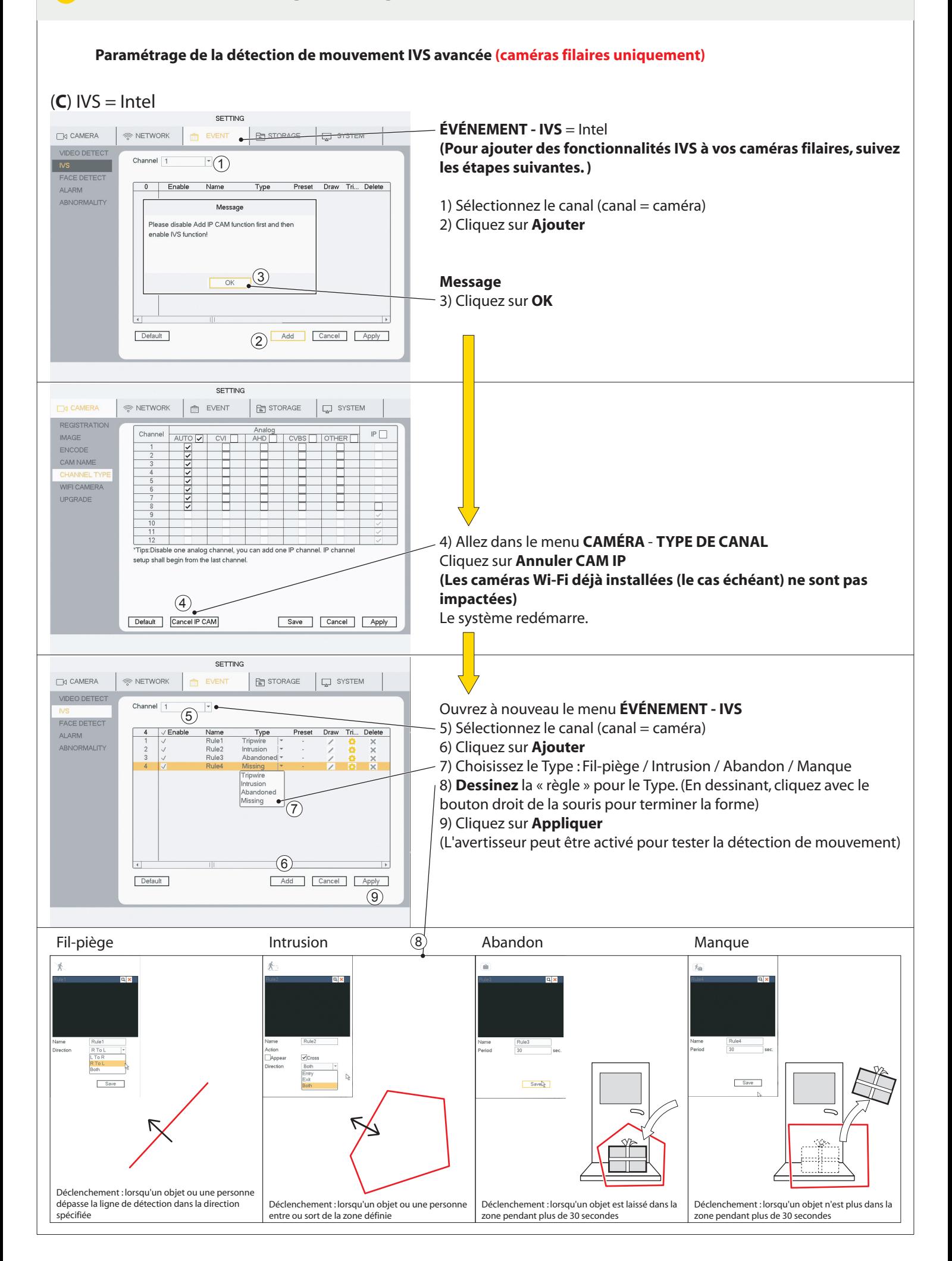

Paramétrage de la détection de visage (caméras filaires uniquement)

> **SETTING** EVENT ETORAGE

> > Target Filter

 $\overline{\phantom{a}}$ 

 $\exists$ 3

 $\boxed{\Box}$  SYSTEM

Set

 $10$  sec.

 $\circled{5}$  (4)

Save Cancel Apply

# (D) DÉTECTION VISAGE

 $\mathcal{R}$  NETWORK

Channel

Enable

Period

Send Email

Snapshot

**Buzzer** 

Default

7

 $\Box$  CAMERA

 ${\sf N}$ 

**FACED ALARM** 

VIDEO DETECT

ABNORMALITY

 $(2)$ 

Set

 $12345678$ 

Record Channel 12345678 PTZ Activation Set Delay

 $\Box$ 

Voice Prompts File Name None

**ÉVÉNEMENT - DÉTECTION VISAGE** (déclenchement en cas de détection de visage, pas de reconnaissance faciale!)

*aveclacamérafilairesurleCANAL1*

*Ladétectiondevisagefonctionneuniquement*

1) Sélectionnez le Canal 1 2)Cochez**Activer**

3) Cliquez sur Définir

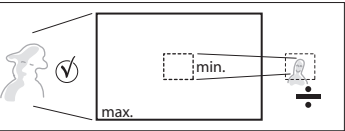

(Vous pouvez ici définir la taille minimale du visage déclencheur.) 4) Cliquez sur **Appliquer** 

5) Lorsque les paramètres sont définis et appliqués pour le canal, cliquez sur **Enregistrer** 

(L'avertisseur peut être activé pour tester la détection de mouvement)

Cliquez sur Défaut pour revenir aux paramètres d'usine.

**La détection de visage est utile pour des emplacements comme la porte d'entrée si la caméra est située à hauteur du visage ou légèrement au-dessus.**

Recherche des vidéos enregistrées selon la date et l'heure, la détection de mouvement, la détection de visage

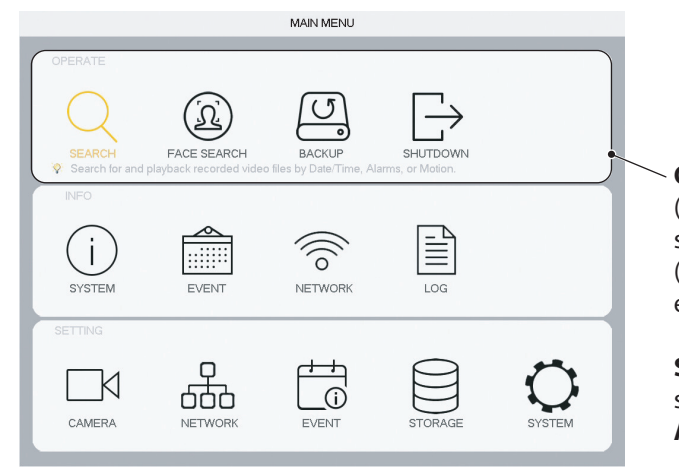

**Lorsque vous avez configuré votre système, ce menu vous permet de trouver des enregistrements vidéo pour enquêter ou faire des rapports d'événements.**

#### **OPÉRATIONS:**

(A) RECHERCHE: Rechercher et lire des fichiers vidéo enregistrés selon la date et l'heure.

(**B**)**RECHERCHEVISAGE**:Rechercheretliredesfichiersvidéo enregistrés par détection de visage (si la fonction est activée).

**SAUVEGARDE**: Programmer la sauvegarde d'une vidéo enregistrée sur un support de stockage externe (disque dur externe ou clé USB). **ARRÊT**: Arrêt / Déconnexion / Redémarrage

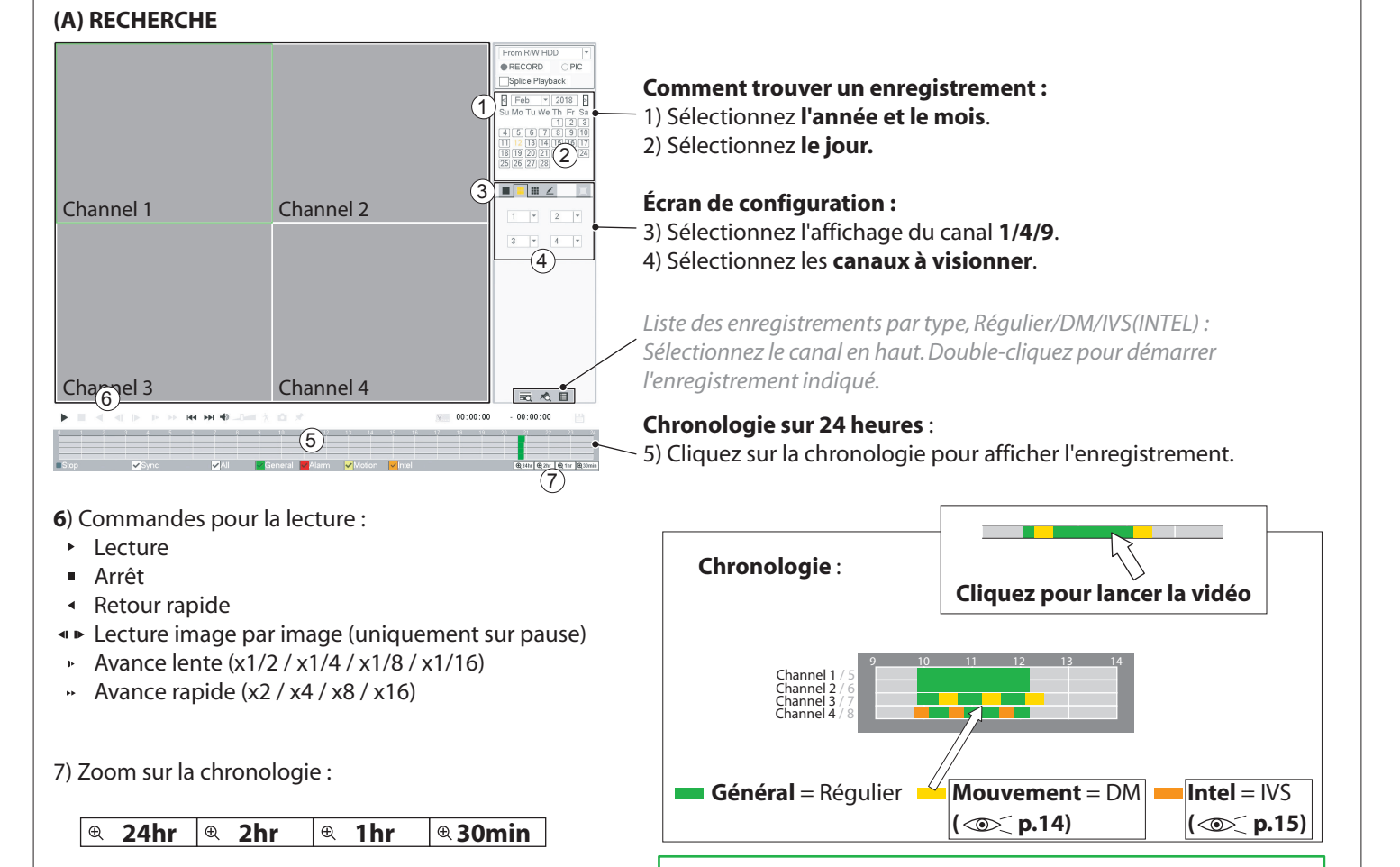

Aucune modification ne peut être effectuée dans la fenêtre de recherche pendant la lecture de la vidéo. Arrêtez la vidéo **pourmodifierdesparamètres.**

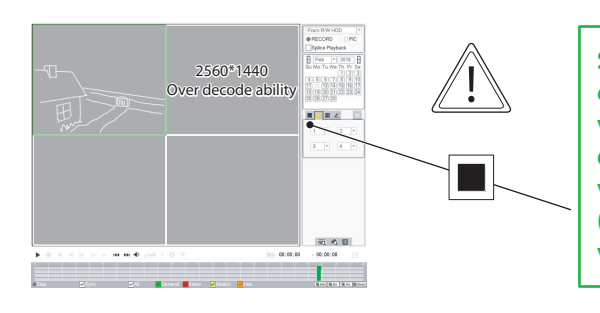

**SiunecaméraWi-Fiestconnectéeavecuneouplusieurs** caméra(s) filaire(s), l'affichage unique doit être utilisé pour **visualiserlescamérasWi-Fi.LescamérasWi-Fidisposent** d'une très haute résolution et ne peuvent pas être **visualiséesenmêmetempsquelescamérasfilaires (résolutionstandard.).Ellesdoiventêtrevisualiséesen** vue unique, séparément.

17

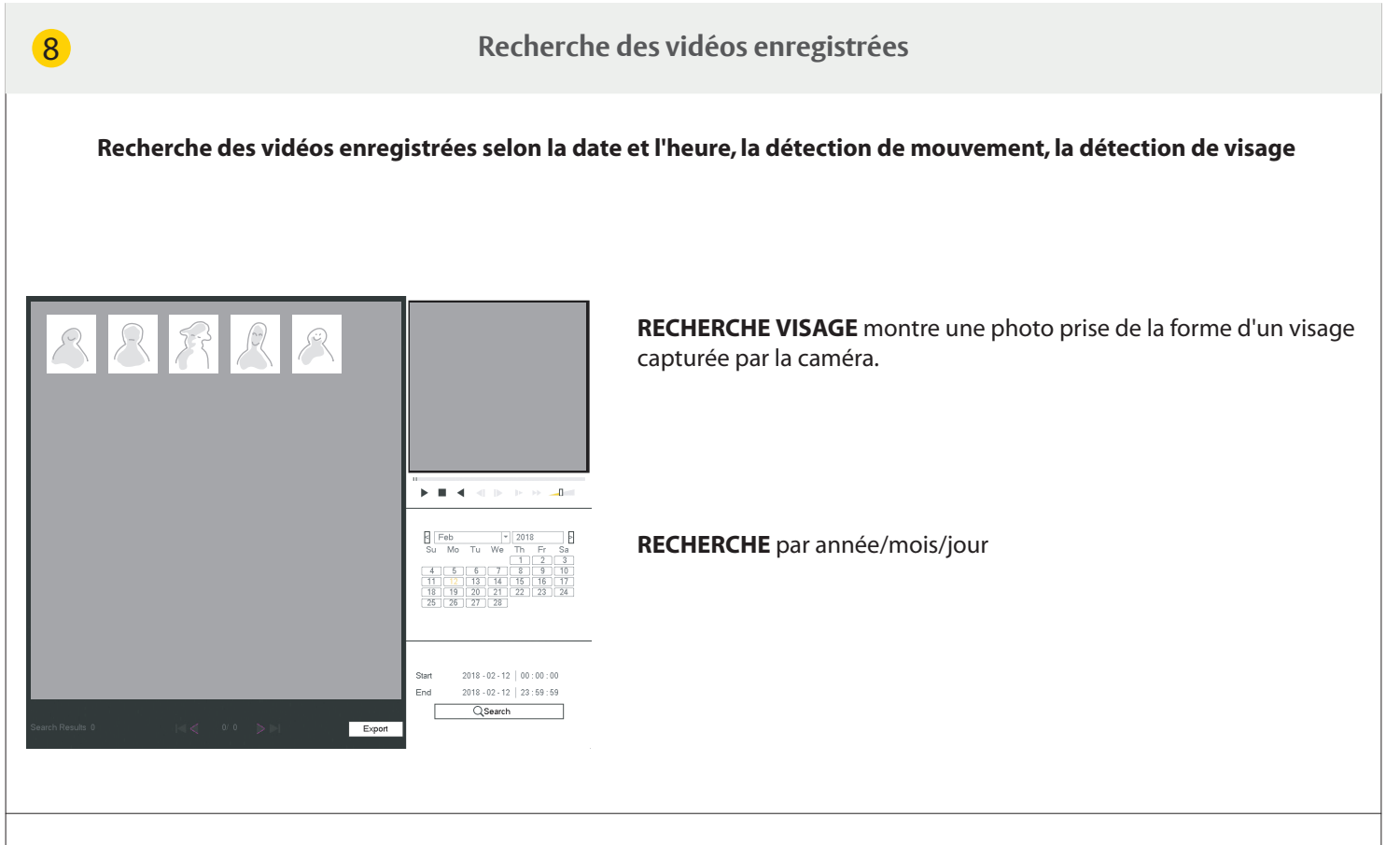

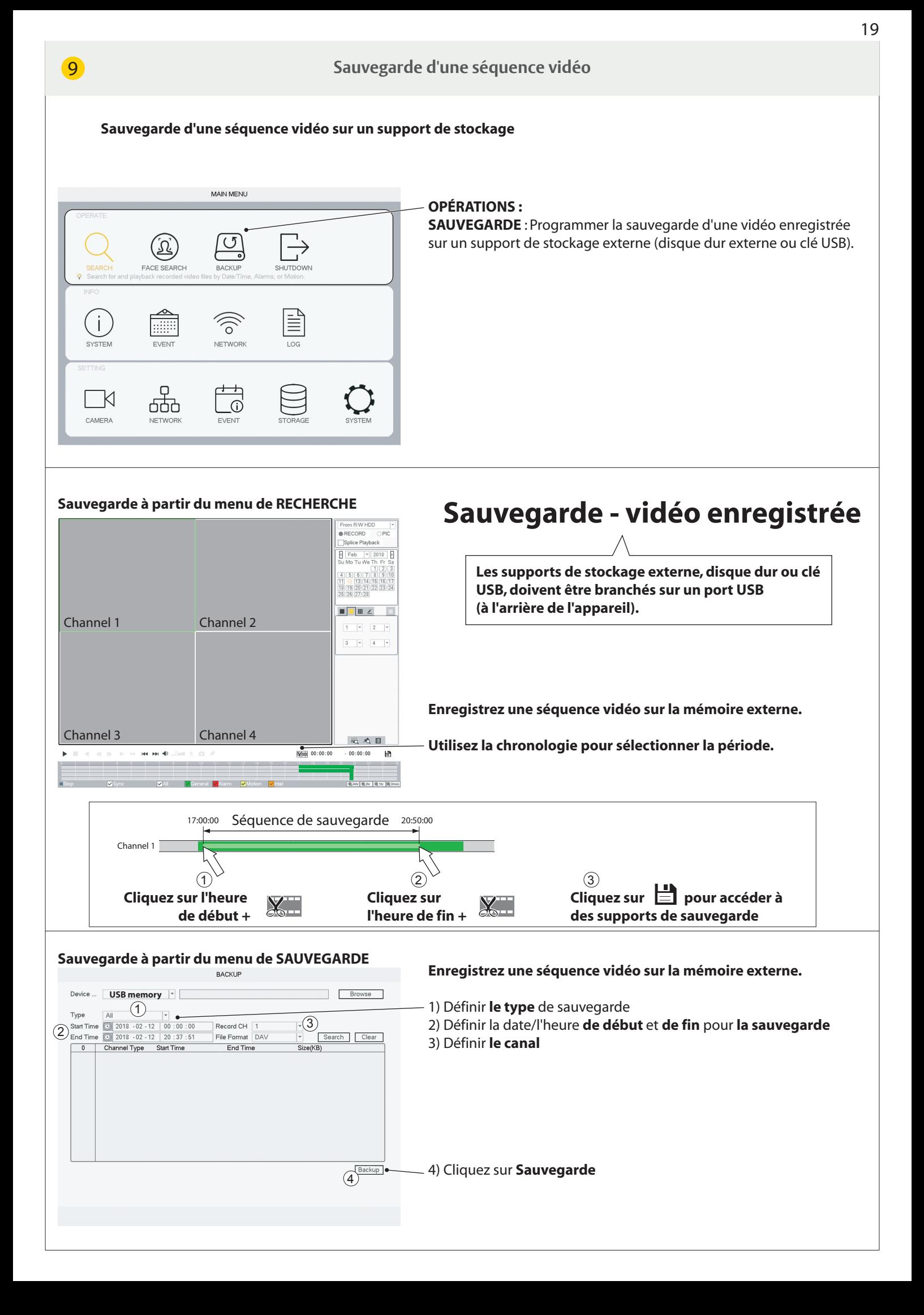

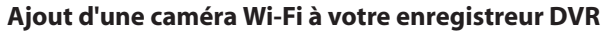

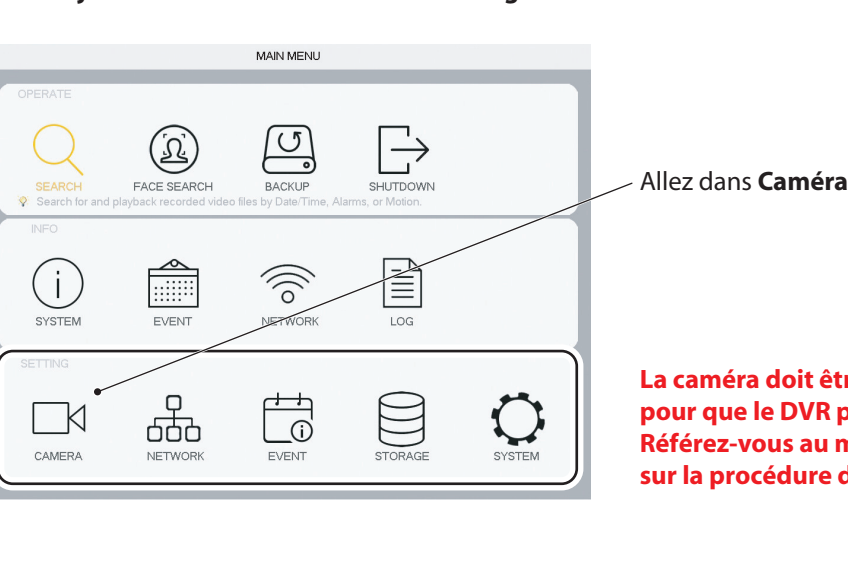

La caméra doit être branchée via un câble Ethernet au routeur pour que le DVR puisse la rechercher. Référez-vous au manuel fourni avec votre kit pour plus de détails sur la procédure de branchement des câbles.

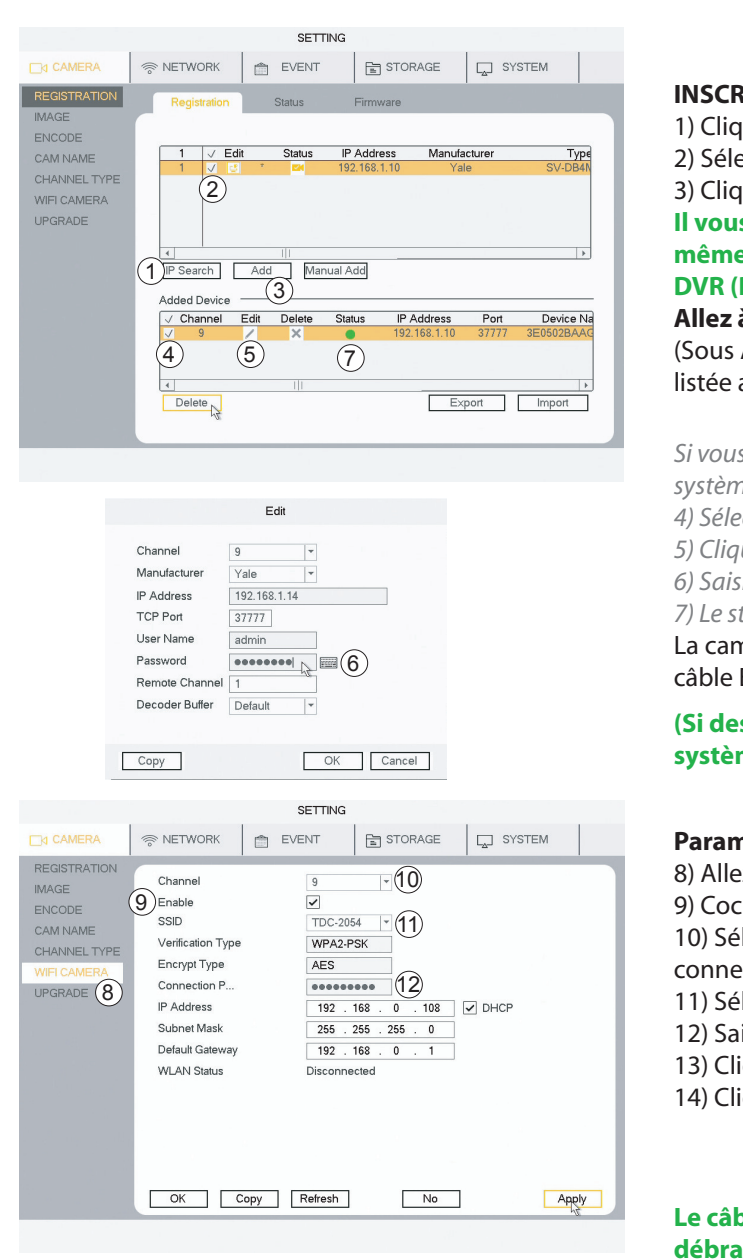

#### **INSCRIPTION:**

- 1) Cliquez sur Rechercher IP
- 2) Sélectionnez la caméra (cochez)
- 3) Cliquez sur **Ajouter**

#### **Ilvousserademandésivoussouhaitezquelacamérautilisele mêmemotdepassequeceluidéfinipourl'enregistreur DVR(RECOMMANDÉ).**

**Allezàl'étape8)** (Sous Appareil ajouté, votre caméra est à présent listée avec un bouton de statut vert).

Si vous n'avez pas sélectionné le même mot de passe que celui du *système,continuezàpartirdel'étape4) 4)Sélectionnezlacaméra(cochez)sousAppareilajouté 5)CliquezsurModifier 6)SaisissezlemotdepasseetcliquezsurOK 7)Lestatutpasseàprésentauvert* La caméra est à présent active (branchée via un

câble Ethernet).

**(SidescamérasWi-Fisontdéjàconnectéesàvotre** système, les étapes 8 à 14 ont déjà été effectuées).

### Paramétrage de la connexion de la caméra Wi-Fi au routeur 8) Allez dans **CAMÉRA Wi-Fi**

9)Cochez**Activer**

10) Sélectionnez le canal (celui sur lequel votre nouveau Wi-Fi est connecté)

- 11) Sélectionnez votre routeur dans la liste
- 12) Saisissez le **mot de passe** de votre routeur
- 13) Cliquez sur **Appliquer**
- 14) Cliquez sur OK

#### Le câble Ethernet et l'alimentation peuvent à présent être **débranchésdelacaméraWi-Fi.Lacamérapeutêtreinstalléeà** l'emplacement souhaité à portée du routeur.

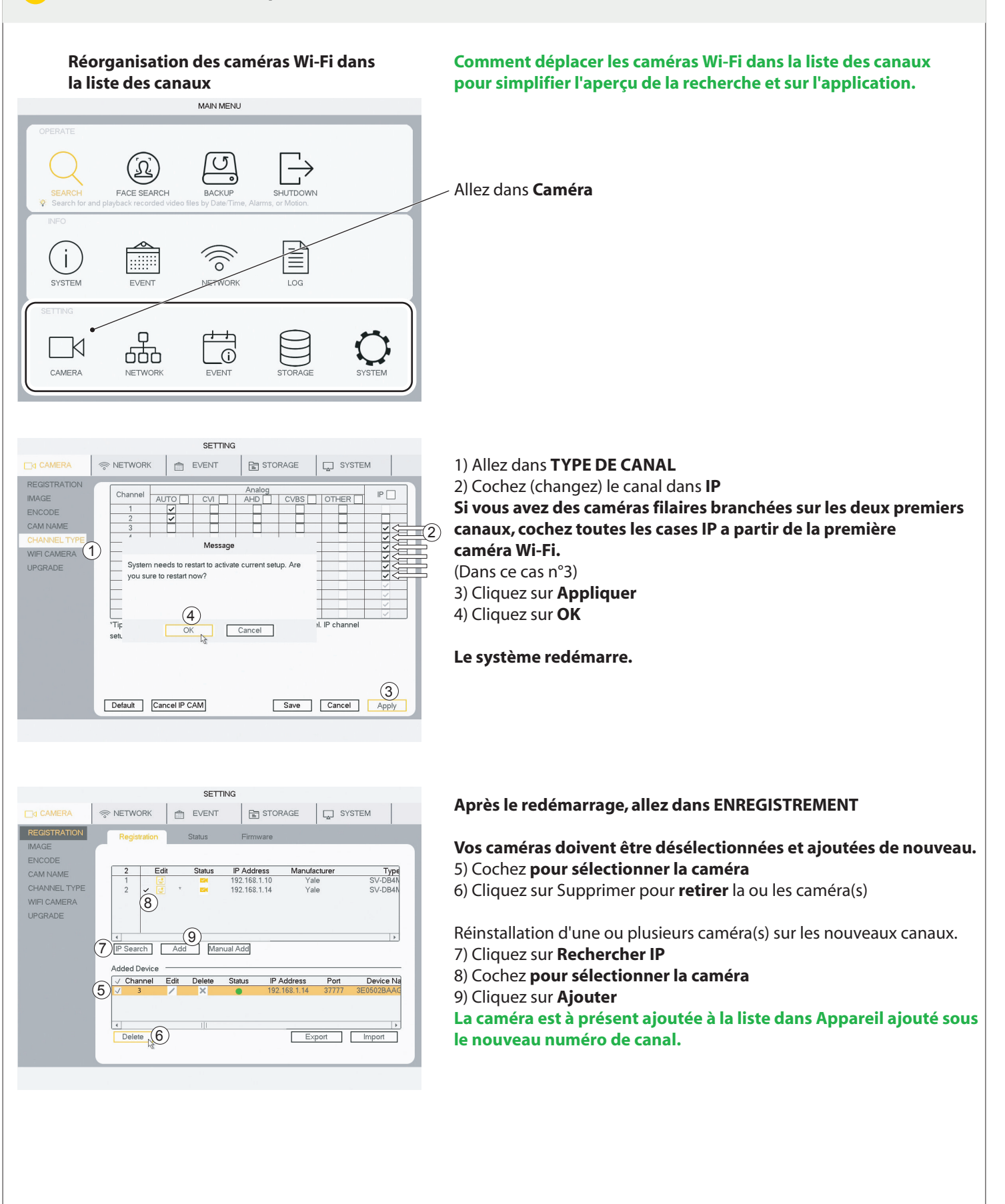

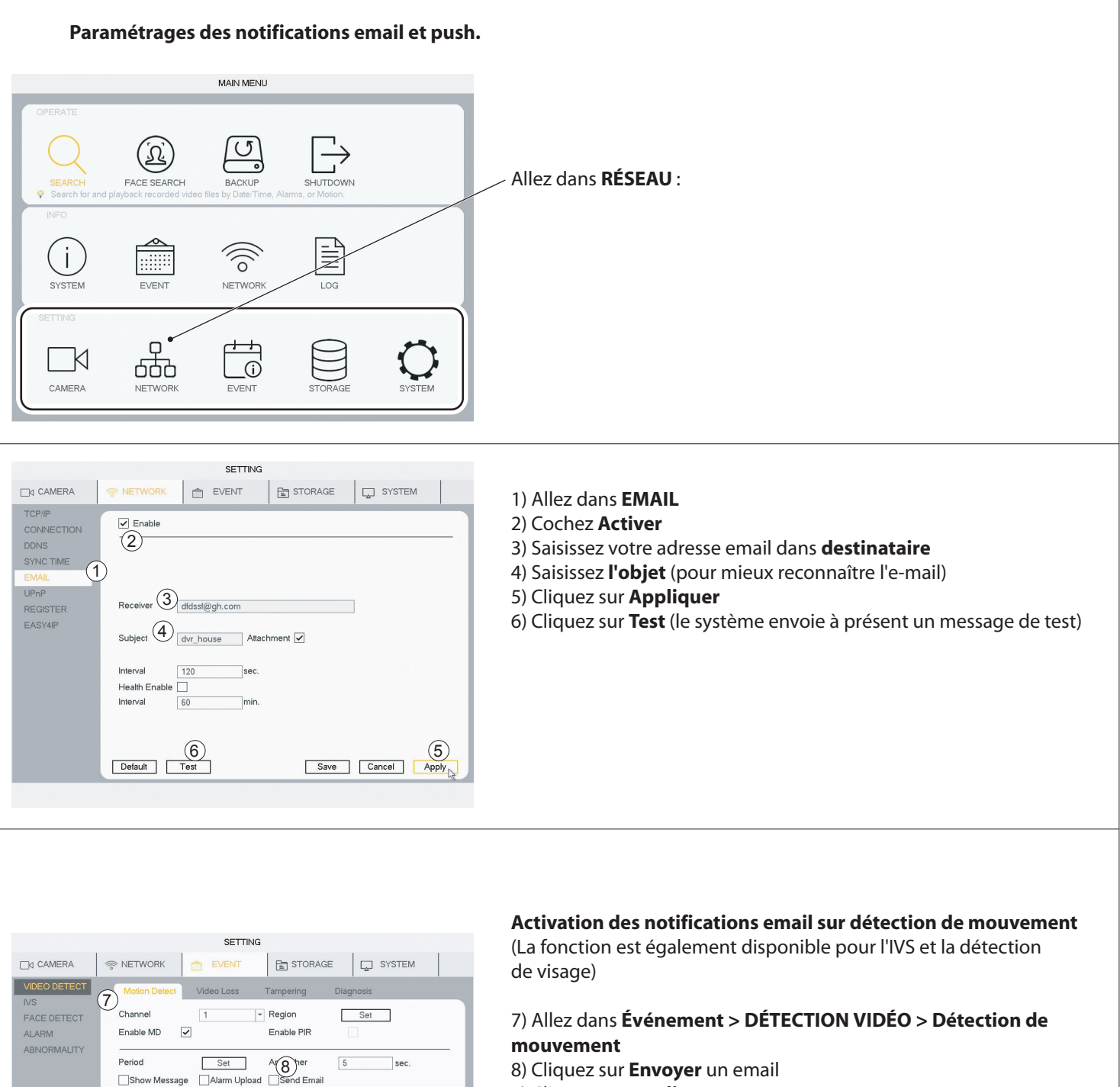

8) Cliquez sur **Envoyer** un email 9) Cliquez sur **Appliquer** 10) Cliquez sur **Enregistrer** 

**Aprésent,lesystèmevousenvoieunemailàchaquefoisqu'un mouvementestdétecté.**

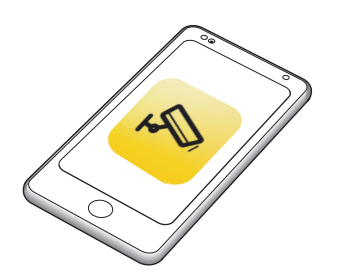

 $\underbrace{10}_{\text{Save}}$ 

Record Channel 12345678

 $\Box$ 

Default Copy Test

Set Delay  $12345678$ 

 $12345678$ 

File Name None

PTZ Activation

 $\boxed{\phantom{\quad{\displaystyle|}\smash{\overline{\smash{|\hskip-1.6pt|}}}}{\displaystyle|}\smash{\overline{\smash{|\hskip-1.6pt|}}}}\vphantom{\overline{\smash{|\hskip-1.6pt|}}{\overline{\smash{|\hskip-1.6pt|}}}}\smash{\overline{\smash{|\hskip-1.6pt|}}}}\vphantom{\overline{\smash{|\hskip-1.6pt|}}{\overline{\smash{|\hskip-1.6pt|}}}}{\rm Voice\ Frompts}$ 

 $\Box$ Tour

Snapsho  $\Box$ Buzzer

 $\overline{\bigcup_{\text{Cancel}}$   $\overline{\bigoplus_{\text{Apply}}$ 

 $\boxed{10}$  sec.

Si l'application est connectée, vous recevrez une notification<sup>a</sup> chaque fois qu'un mouvement est détecté.

**ON OFF**

#### Estimation du temps d'enregistrement sur le disque dur

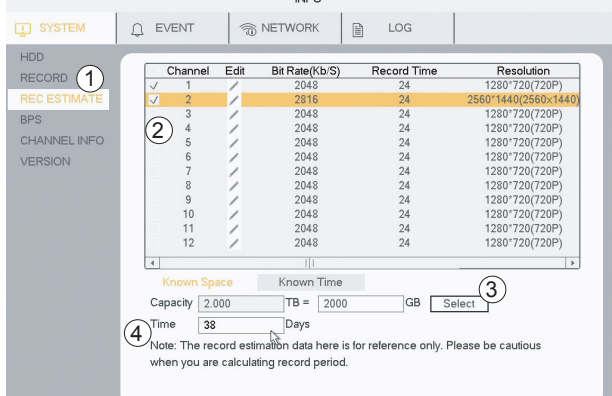

#### Temps estimé d'enregistrement sur le disque dur

1) Allez dans INFOS > SYSTÈME > ESTIMATION ENREG.

2) Vérifiez que toutes les caméras/canaux sont cochés.

3) Cliquez sur Sélectionner (cliquez sur OK dans la fenêtre contextuelle) 4) Le temps affiche à présent une estimation de la durée restante d'enregistrement.

Si l'enregistrement excède la capacité du disque dur, l'enregistrement le plus ancien sera écrasé par défaut.

#### Formatage/effacement du disque dur

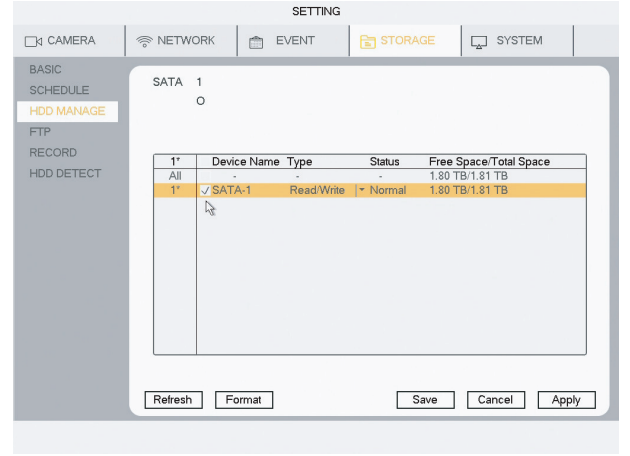

#### Avertissement : cette opération effacera tous les enregistrements sur votre disque dur.

- 1) Allez dans STOCKAGE > GESTION DISQUE DUR
- 2) Cochez le disque dur sélectionné
- 3) Cliquez sur Formater
- 4) Cliquez sur **Appliquer**
- 5) Cliquez sur OK (dans le menu contextuel)

#### Le système redémarre.

FAQ FAQ: Changing personal setup - user / password .. Go to: Main Menu > SYSTEM > ACCOUNT > select user > click Modify. **FAQ: Fomat / erase HDD** Go to: Main Menu > STORAGE > HDD MANAGE > select drive > click Format. System will reboot. FAQ: Applying App functionslity after setup. Download App (see section 2). Go to: Main Menu > Network > EASY4IP > Click Enable > scan Device SN with app. Follow setup in the App. FAQ: Can I move my DVR away from my router, Yes, after setting up and connecting all your cameras, both wired it is very noisy in my study. and WiFi (if any), while connected to your router. The system can then be unplugged and a WiFi extender with Ethernet cable socket can be used to connect the DVR, elswhere in the house. FAQ: NEEDS TO BE PROBER TEST !!!! It works for me though. Go to: **FAQ:** Go to: FAQ: Go to:

XX

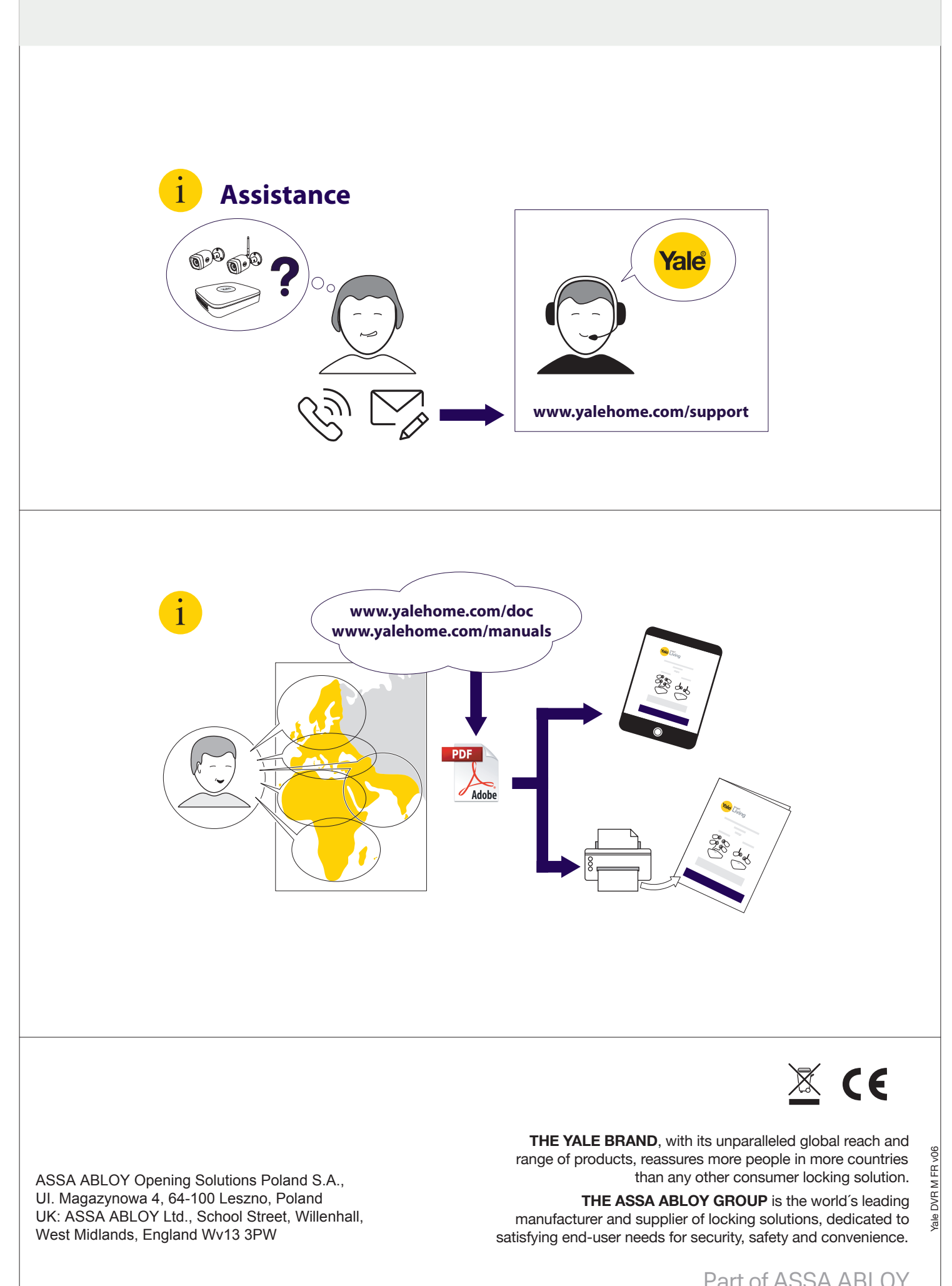

Part of ASSA ABLOY